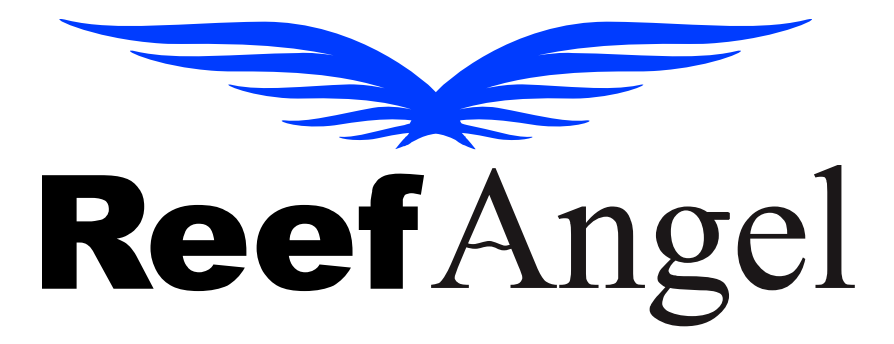

# **Wifi Attachment Manual**

**V1.5.4**

Copyright 2010 – Reef Angel

All Rights Reserved

The product and the information contained herein are subject to change without notice.

This manual may not, in whole or in part, be reproduced or transmitted in any form either electronically or mechanically, including photocopying and recording, without the express written consent of Reef Angel.

# **Wifi Attachment Unit**

- 1. Communication port
- 2. Green LED TCP connection status
- 3. Blue LED Wifi association status
- 4. Yellow LED TX/RX data transfer
- 5. Red LED General I/O

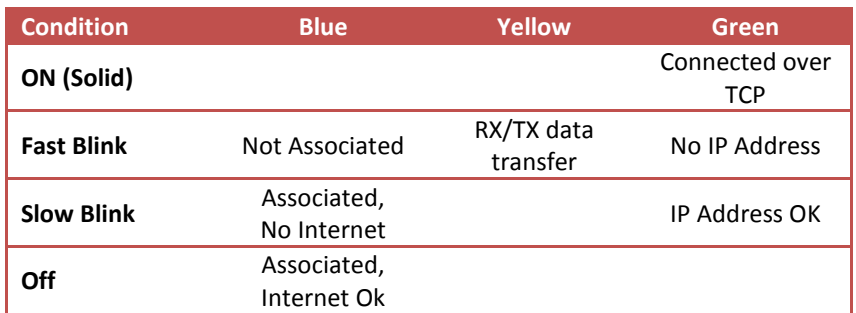

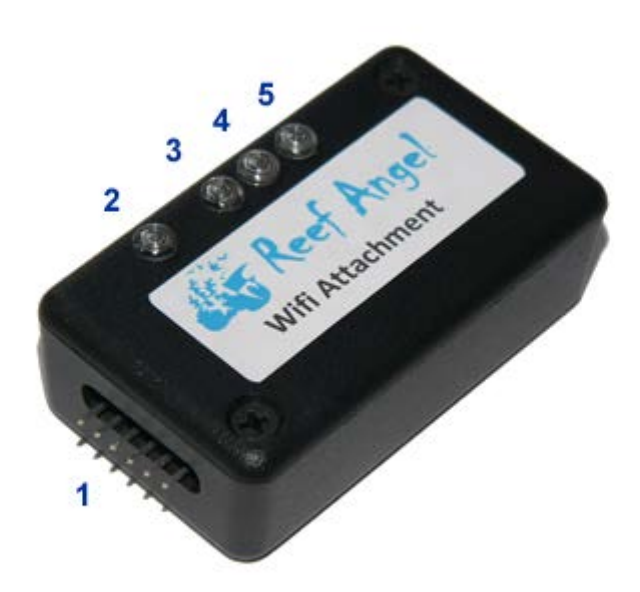

### <span id="page-2-0"></span>**Getting Started**

Before you start using your wifi attachment, you will need to set it up first. The attachment comes with some default settings. If you need any additional or more detailed information, please visit the wifi module manufacturer's website at:<http://www.rovingnetworks.com/wifly-gsx.php>

#### There are 3 methods to setup your wifi attachment:

*Method 1 - Setting up your Reef Angel Wifi Attachment using the Wifi Utility*

Using the Wifi Utility application that was installed with your Reef Angel Installer, you will be able to easily configure your Reef Angel Wifi Attachment.

- 1. Connect the USB-TTL cable in any available USB port in your computer
- 2. Connect the other end on the Reef Angel Wifi Attachment.

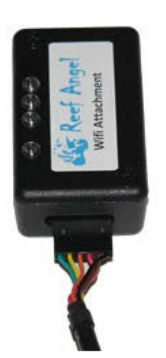

3. Start the Wifi Utility application.

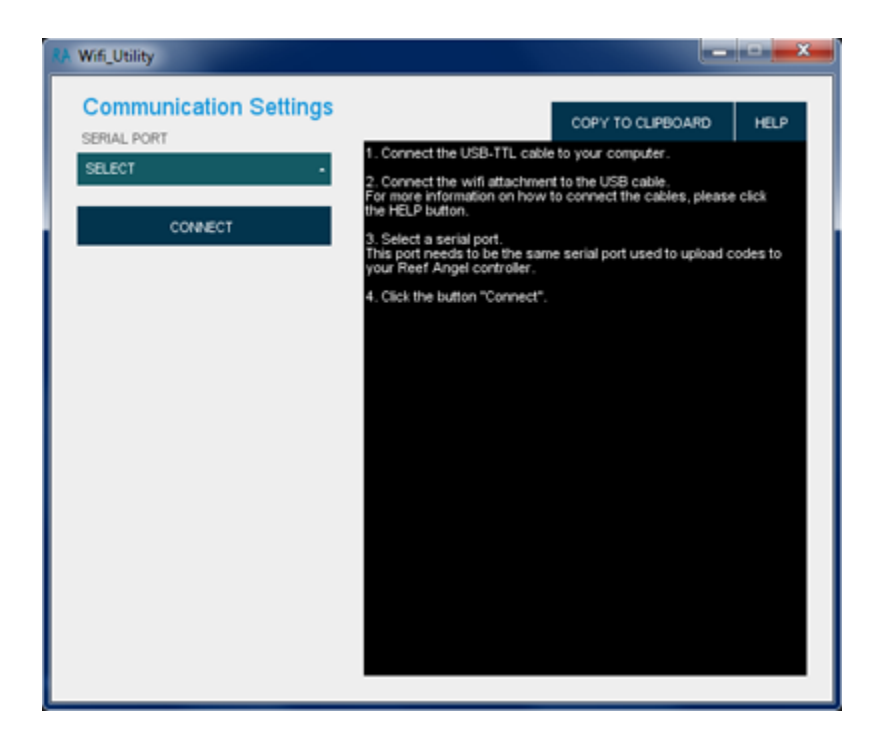

4. Select a Serial Port.

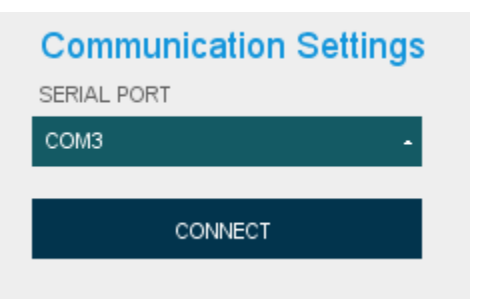

- 5. Click the "Connect" Button.
- 6. Once connected, you will see the application log as shown:

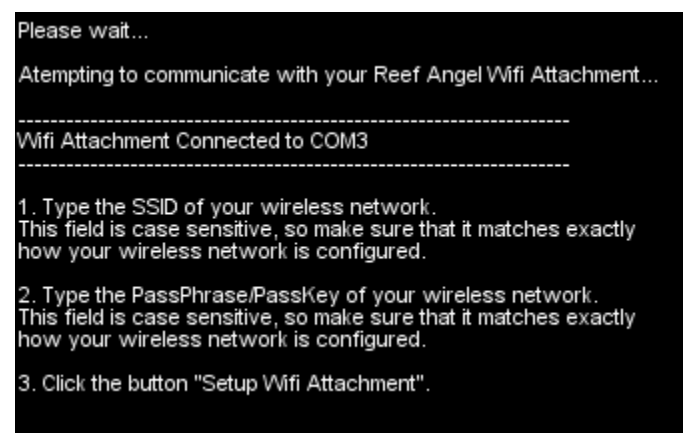

- 7. Type the SSID of your wireless network.
- 8. Type the PassPhrase of your wireless network. The preferred and recommended security mode is WPA2-PSK with AES encryption.

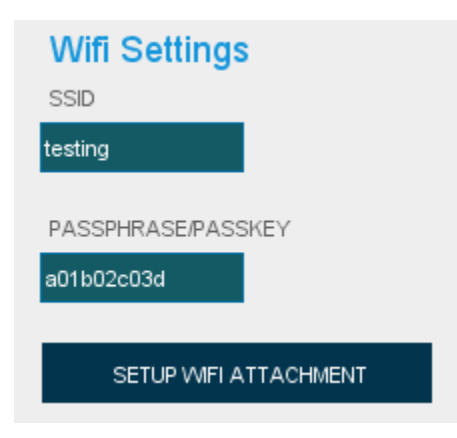

9. Click the button "Setup Wifi Attachment"

10. Once the application finishes setting up your wifi attachment, you will see the application log as shown:

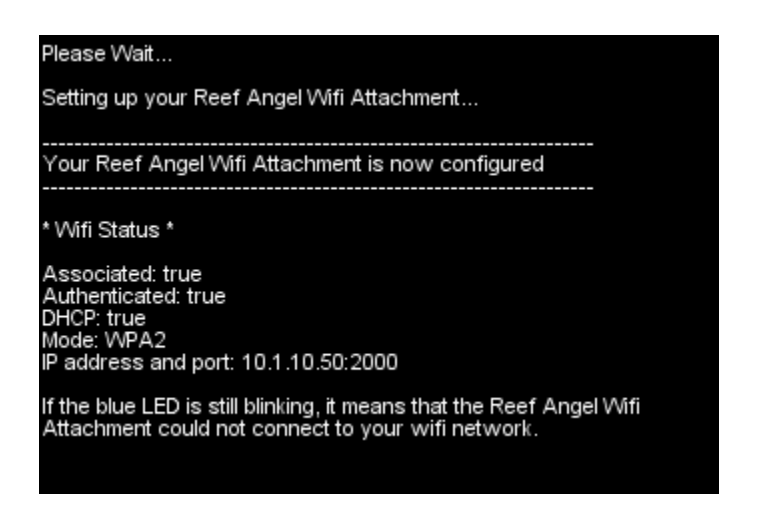

- 11. Please make note of the ip address. You will need it later. In this example, the IP address is 10.1.10.50 and the port is 2000.
- 12. Congratulations. Your Reef Angel Attachment is configured.
- 13. Jump to sectio[n Connecting your Reef Angel Wifi attachment to the Head Unit](#page-13-0)

*Method 2 - Setting up your Reef Angel Wifi attachment using your Reef Angel Controller*

- 1. Start your Arduino software
- 2. Open the wifi setup code by going to menu File->Sketchbook->Example Codes and selecting WifiSetup
- 3. Modify the settings to match your own wifi authentication
- 4. Upload the code to your Reef Angel Controller
- 5. After uploading the code, disconnect the USB-TTL converter cable and connect your wifi attachment. For more information on how to connect the wifi attachment, please refer to ["Connecting your Reef Angel](#page-13-0)  [Wifi attachment to the Head Unit"](#page-13-0) in this manual
- 6. Press the joystick button.
- 7. If the wifi attachment is able to connect successfully to your wifi network, it will present you with the IP address that was assigned to it. This is the number you will need to use on any of the available apps.
- 8. You are now ready to start using your wifi attachment.
- 9. Jump to sectio[n Testing the Reef Angel Wifi attachment](#page-14-0)

*Method 3 - Manual Setup of your Reef Angel Wifi attachment*

- 10. Connect your USB-TTL converter cable to an available port of your computer
- 11. Download Tera Term software from<http://www.rovingnetworks.com/resources/download/86/Teraterm>
- 12. After installing Tera Term, start the application and you will be prompted with a new connection window. Just click the Cancel button.

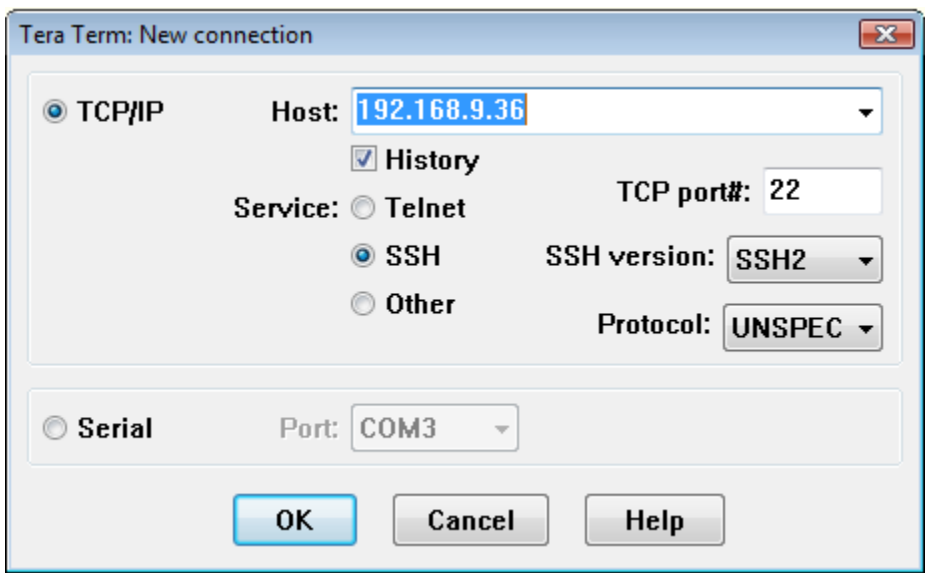

13. In the menu bar, go to Setup -> Serial port and the Serial port setup window will pop up.

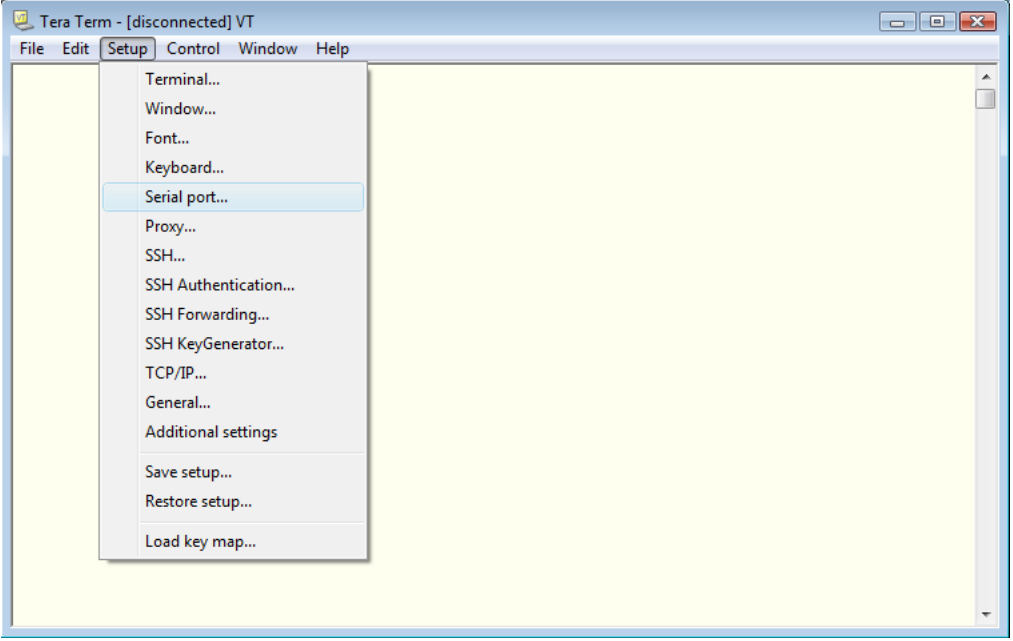

14. Change the Port to the COM port you are using and click OK.

Note: this is the same COM port that you have selected on the Arduino IDE under Tools -> Serial Port

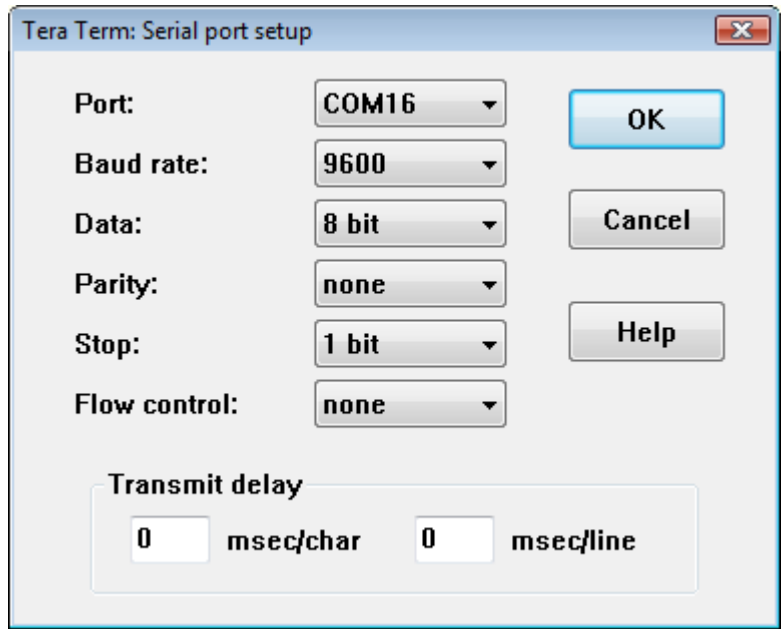

15. Connect the other end of the USB-TTL converter cable to the communication port of your Reef Angel wifi attachment.

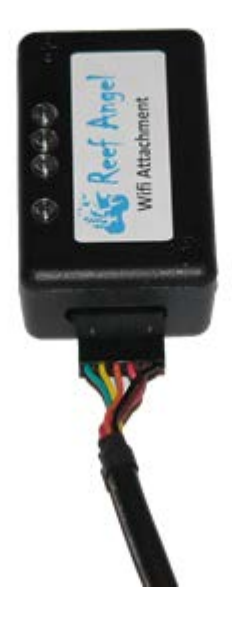

16. You will see the green and blue LEDs blinking and Tera Term will show the following screen:

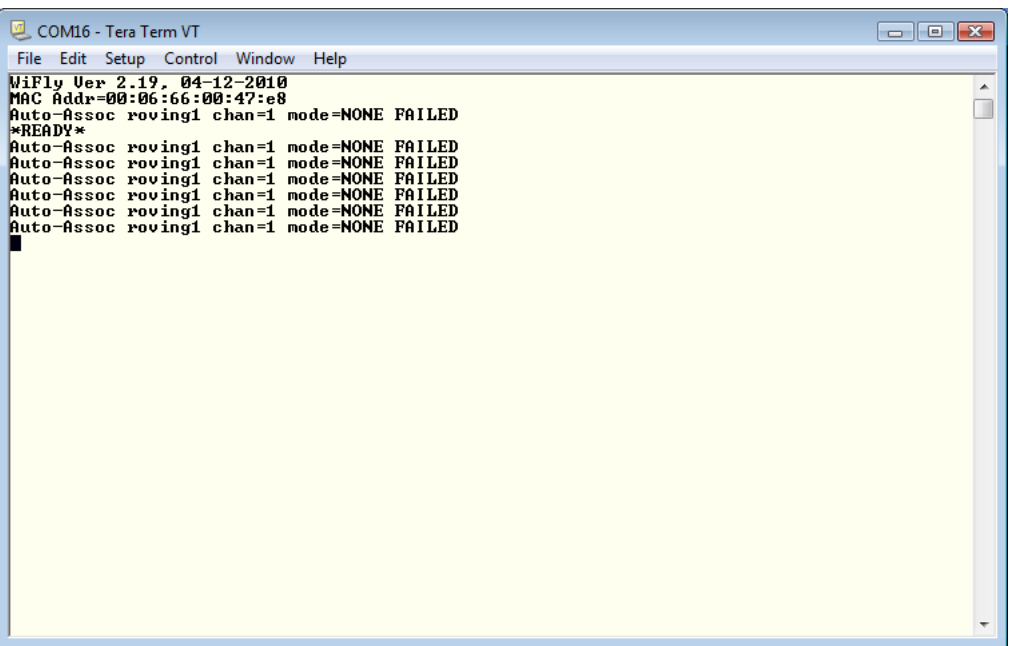

- 17. We are now ready to start communication with the Reef Angel wifi attachment.
- 18. By default, the device will be in data mode. Type **\$\$\$** to enter into command mode. The device will respond with *CMD*

Note: You won't see when you type the **\$\$\$** and you have to make sure to type all three dollar signs within 1 second.

19. Type **set s p 0**

The device will respond with *AOK*. This will disable the authentication message that keeps showing every second.

#### 20. Type **set u b 57600**

The device will respond with *AOK*. This will set the serial baud rate to 57600bps.

21. Type **save**

The device will respond with *AOK*.

#### 22. Type **reboot**

The device will respond with *\*reboot\**. The device will reboot and you won't see the authentication message anymore.

- 23. Restart the Tera Term application.
- 24. We now need to change the baud rate on Tera Term, so when you are prompted to a new connection, just click the Cancel button.
- 25. In the menu bar, go to Setup -> Serial port and the Serial port setup window will pop up.

26. Change the Port to the COM port you are using and Baud rate to 57600 and click OK.

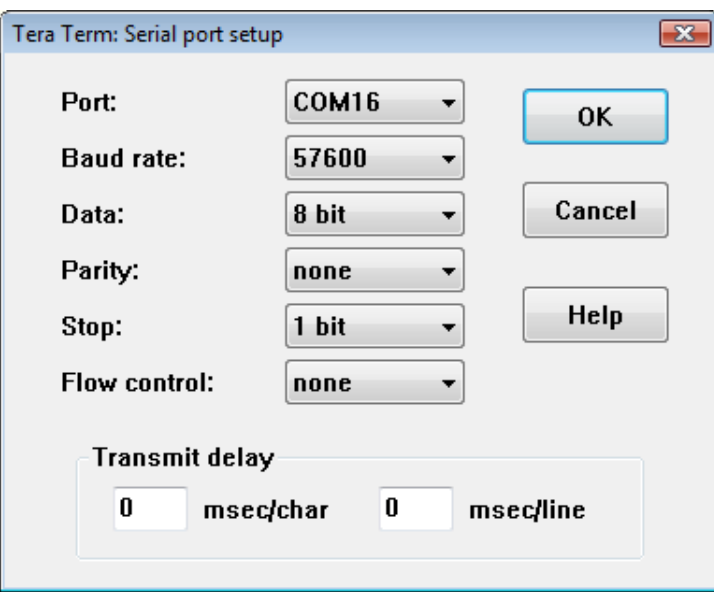

- 27. Type **\$\$\$** to enter command mode again. The device will respond with *CMD*
- *28.* To check the current wifi settings, type **get w**

The device will return with:

*SSID=roving1 Chan=0 ExtAnt=0 Join=1 Auth=OPEN Mask=0x1fff Rate=12, 24 Mb Linkmon=0 Passphrase=rubygirl*

29. Type **set c o 0**

Sets the string that is sent to the local UART when the TCP port is opened. If no string is desired, use 0 as the <string> parameter. Max string length is 32 characters. Default is \*OPEN\* The device will respond with *AOK*.

#### 30. Type **set c r 0**

Sets the string that is sent to the remote TCP client when the TCP port is opened. If no string is desired, use 0 as the <string> parameter. Max string length is 32 characters. Default is \*HELLO\* The device will respond with *AOK*.

#### 31. Type **set c c 0**

sets the ASCI string that is sent to the local UART when the TCP port is closed. If no string is desired, use 0 as the <string> parameter. Max string length is 32 characters. Default is \*CLOS\*

The device will respond with *AOK*.

32. Type **set c s 1024**

Sets the flush size. An IP packet will be sent each time "value" bytes are received. Default is 64 bytes. You should set this value to the largest possible setting to maximize TCP/IP performance. Maximum value = 1420 (at 9600) bytes.

- 33. You need to identify which type of wifi authentication you have.
	- The current release of Wifly firmware supports these security modes:
	- WEP-128 (open mode only, NOT shared mode)
	- WPA2-PSK (AES only)
	- WPA1-PSK (TKIP only)
	- WPA-PSK mixed mode (some APs, not all are supported)

#### 34. Type **set w a <value>**

Sets the authentication mode.

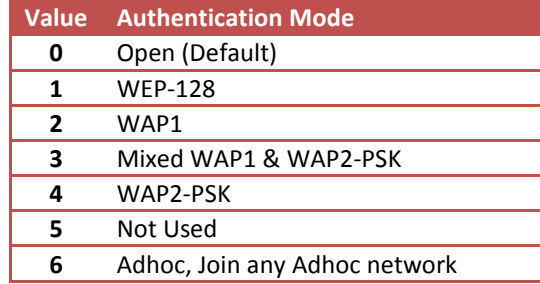

The device will respond with *AOK*.

35. If you are using authentication mode 2,3 or 4 please go to step 19.

For authentication mode 1, type **set w k <value>**

Sets the 128 bit WEP key.

Key must be EXACTLY 13 bytes (26 ASCII chars). Data is expected in HEX format, "0x" should NOT be used here. Example : "set w k 112233445566778899AABBCCDD"

Hex digits > 9 can be either upper or lower case.

The device only supports "open" key mode, 128 bit keys for WEP. WEP-128, shared mode is not supported as it is known to be easily compromised and has been deprecated from the WiFi standards. The device will respond with *AOK*.

36. For authentication mode 2,3 or 4, type **set w p <string>**

Sets the passphrase for WPA and WPA2 security modes. 1-64 chars.

The passphrase can be alpha and numeric, and is used along with the SSID to generate a unique 32 byte Pre-shared key (PSK), which is then hashed into a 256 bit number. Changing either the SSID or this value re-calculates and stores the PSK.

The device will respond with *AOK*.

#### 37. Type **set w s <string>**

sets the wlan ssid to associate with. 1-32 chars. NOTE: If the passphrase or ssid contain the SPACE ( ' ') characters, these can be entered using substitution via the "\$" character. For example, if the ssid of the AP is "yellow brick road" You would enter "yellow\$brick\$road"

Using the **get w** command will properly display the value: *SSID=yellow brick road*.

38. Type **save**

The device will respond with *AOK*.

#### 39. Type **reboot**

The device will respond with *\*reboot\**. The device will reboot and associate with the wifi network. You will notice that if everything is OK and you have DHCP enabled in your router, the blue LED will turn off.

- 40. Congratulations!! You have now setup your Reef Angel wifi attachment.
- 41. To check your wifi settings, follow steps 15-19.
- 42. Type **get i**

The device will return with something like this:

 $IF=UP$ DHCP=ON IP=192.168.9.20:2000 NM=255.255.255.0 GW=192.168.9.1 HOST=0.0.0.0:2000 PROTO=TCP, MTU=1460 FLAGS=0x7 BACKUP=0.0.0.0

In this case, the IP address is 192.168.9.20 and the device is listening to port 2000. Most routers have built in firewall that would block incoming data on port 2000. Make sure to allow traffic or change the listening port. The IP address is the number you will need to use on any of the available apps.

- 43. If you choose to change the local port, type **set i l <num>** Sets the local port number, where num is the local port number. 80 is the most common open port on any router.
- 44. Next time you connect to the device, you can choose to connect to it through the wifi network. When you are prompted for a new connection, you can select TCP/IP. On Host, type the ip address associated with the device, which in this case is 192.168.9.20 Select Telnet under the Service option and change the port to 2000 and click the Ok button.

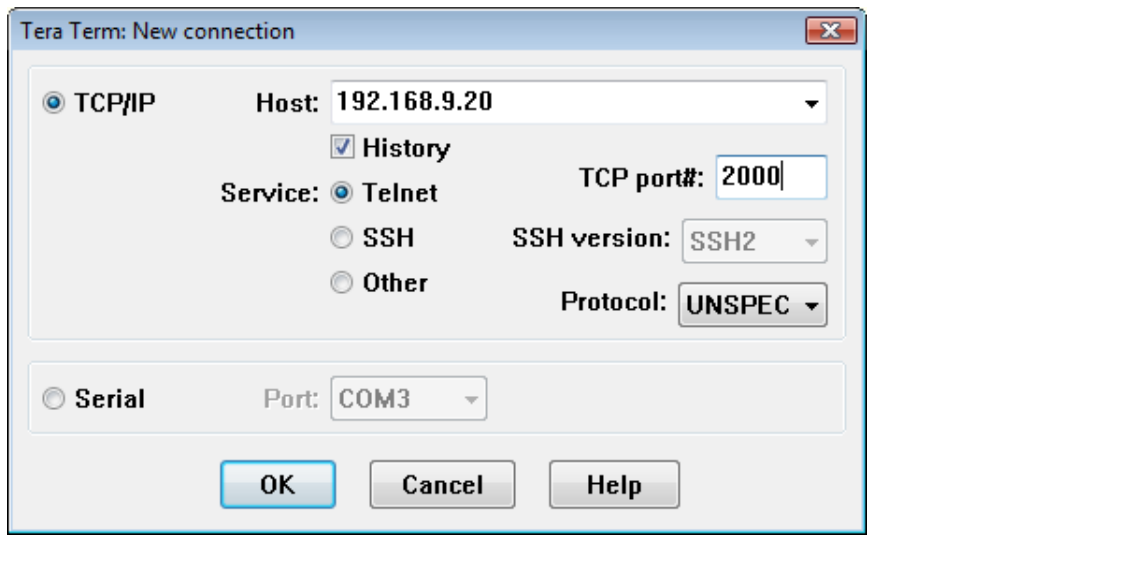

#### *Enabling connection timeout*

This is an additional and optional step, although it is highly recommended.

This step will guarantee that any connection that stays idle for a determined amount of time is terminated. There are many reasons why you should have a connection timeout, but the main reason is that the attachment can only handle one connection at a time and if one connection is not closed properly, your wifi attachment would become irresponsive because it would still be waiting for data in the opened connection that never got closed.

The drawback of having a connection timeout is that it is enabled even on command mode. This means that if you are trying to change any settings on the wifi attachment, you cannot stop typing for more than the set number of seconds or the connection would be terminated.

In order to enable a connection timeout, follow steps 15-19 of "Setting up your Reef Angel Wifi Attachment"

- 1. Please type **set c i 3** The device will respond with *AOK*.
- 2. Type **save** The device will respond with *AOK*.
- 3. Type **reboot** The device will respond with *\*reboot\**.

# <span id="page-13-0"></span>**Connecting your Reef Angel Wifi attachment to the Head Unit**

- 1. Inspect the provided communication cable. It has 2 black connectors at the end. One is 6 pin and the other is 8 pin.
- 2. Connect the 6 pin connector to the communication port of the Reef Angel wifi attachment.

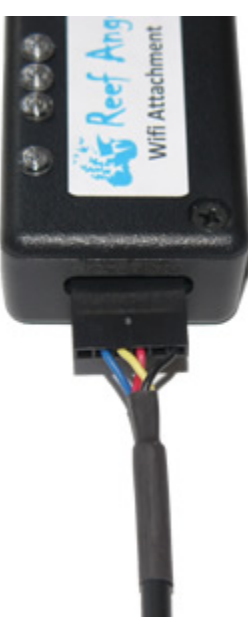

3. Connect the 8 pin connector to the Serial TTL port of the Reef Angel Head Unit.

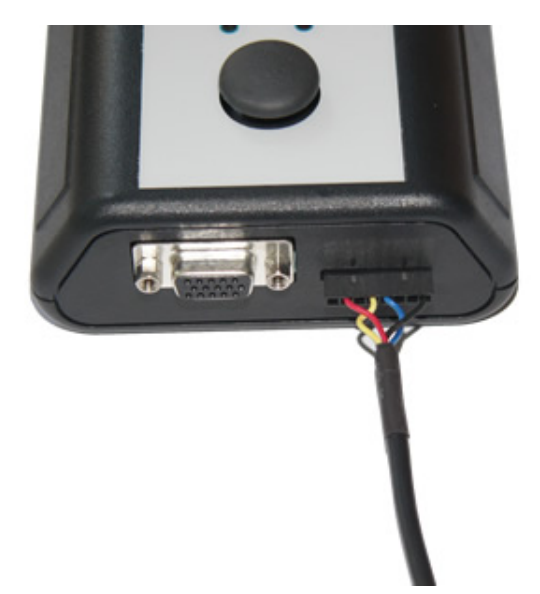

- 4. Your Reef Angel Controller is now connected to your wifi network.
- 5. Every time you need to load codes to your Reef Angel Controller, you will need to disconnect the wifi attachment.

## <span id="page-14-0"></span>**Testing the Reef Angel Wifi attachment**

You will need to have setup your wifi attachment and also have the IP address it is using in your network. If you don't have done the setup nor have the IP address, please refer to ["Getting Started"](#page-2-0) in this manual.

#### *Uploading the test code*

- 1. Start your Arduino software
- 2. Open the wifi test setup code by going to menu File->Sketchbook->Example Codes and selecting WifiTestCode
- 3. Upload the code to your Reef Angel Controller.
- 4. After uploading the code, disconnect the USB-TTL converter cable and connect your wifi attachment. For more information on how to connect the wifi attachment, please refer to ["Connecting your](#page-13-0) Reef Angel [Wifi attachment to the Head Unit"](#page-13-0) in this manual

#### *Connecting to your Reef Angel with your browser*

1. Start your favorite browser and type on the address bar: [http://xxxx.xxxx.xxxx.xxxx:2000](http://xxxx.xxxx.xxxx.xxxx:2000/) Note: Replace the xxx.xxx.xxx.xxx with the IP address you collected previously when setting up the wifi attachment.

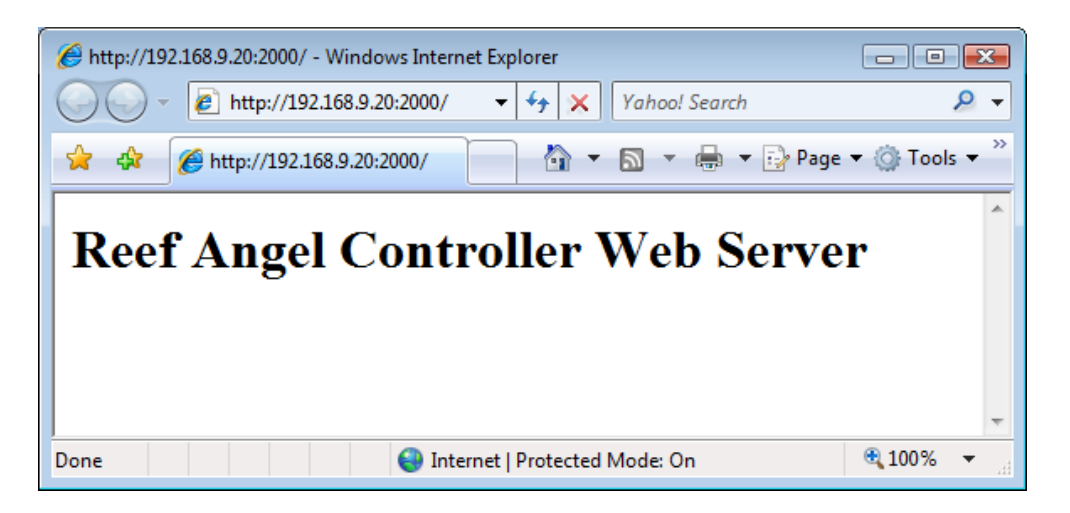

- 2. The controller will return with a default page "Reef Angel Controller Web Server"
- 3. To use the built-in demo server, please go t[o http://xxx.xxx.xxx.xxx:2000/wifi](http://192.168.9.20:2000/wifi)
- 4. The controller will then return with the demo web server where you can monitor the parameters and override relays.

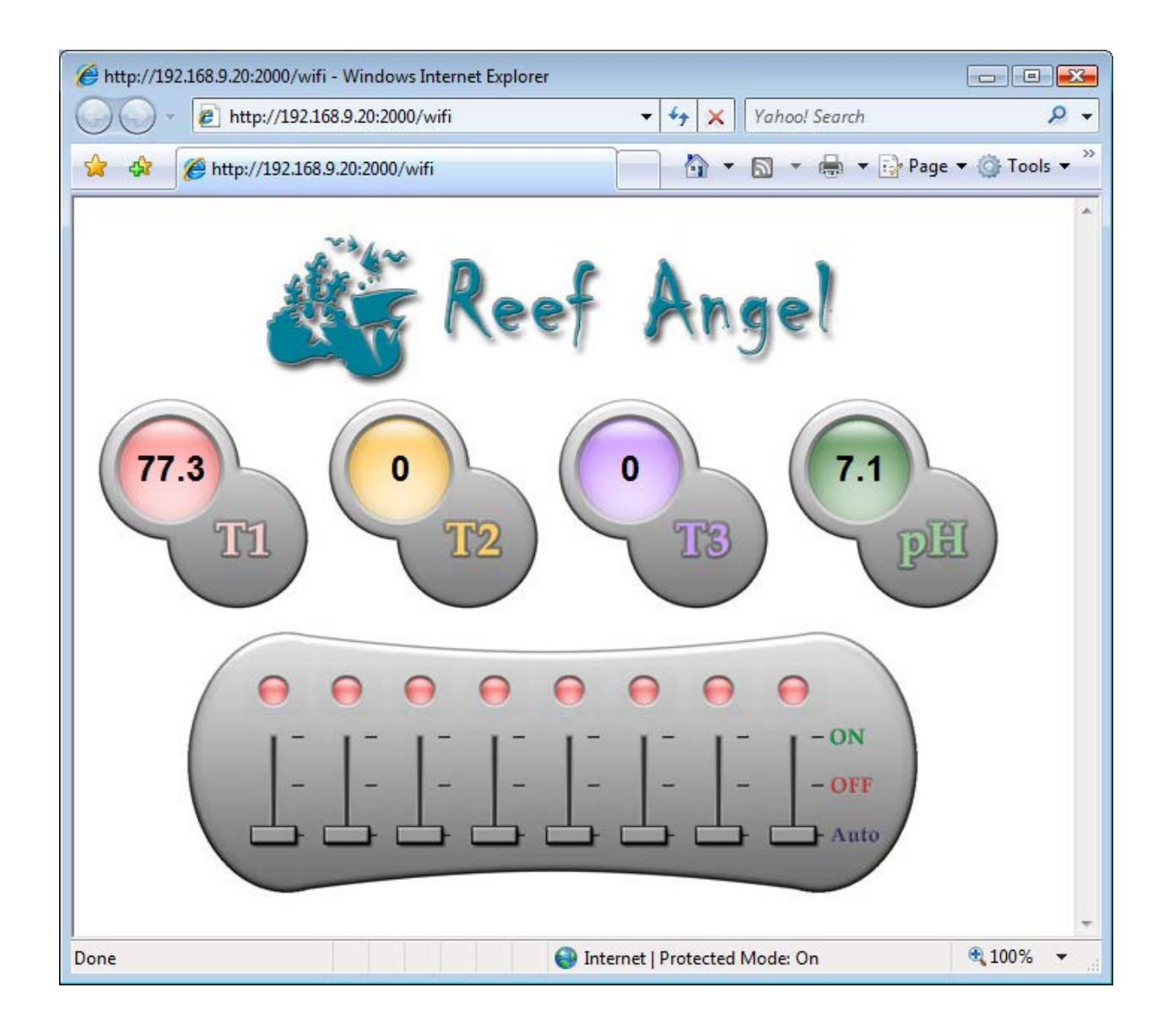

## **Restoring to Manufacturer's Settings**

If you need to restore your Reef Angel Wifi Attachment to manufacturer's settings, there are 2 ways:

*Soft Reset*

- 1. Follow the steps 15-19 of "Setting up your Reef Angel Wifi Attachment".
- 2. Type **factory RESET** The device will respond with *Set Factory Defaults*
- 3. Type **reboot** The device will respond with *\*reboot\**.

#### *Hard Reset*

- 1. Disconnect your Reef Angel Wifi Attachment.
- 2. Open the top cover of your Reef Angel Wifi Attachment and locate the jumper JP1.
- 3. Place a jumper on JP1
- 4. Connect your Reef Angel Wifi Attachment to your Reef Angel Controller.
- 5. You will notice all 4 LEDs blinking at different rates.
- 6. Take the jumper off and place it back in. Repeat this step 5 times. Note, this step is sampled at 8Hz, so make sure that you wait at least 250ms between each transition.
- 7. You will notice that the Yellow LED is off and the Red LED is on. This indicates a factory reset.